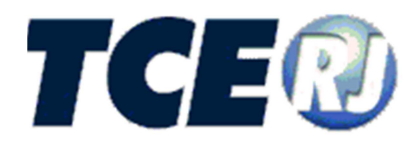

# **TRIBUNAL DE CONTAS DO ESTADO DO RIO DE JANEIRO**

## **SISTEMA INTEGRADO DE GESTÃO FISCAL**

MÓDULO DELIBERAÇÃO 260/2013

MANUAL DE UTILIZAÇÃO

**PARTE IX – Envio das Informações e documentos para o TCE** 

**VERSÃO 2014** 

**Fevereiro de 2014** 

#### **SIGFIS-Sistema Integrado de Gestão Fiscal: Manual de Utilização v. 2014**

#### **Tribunal de Contas do Estado do Rio de Janeiro**

Diretoria Geral de Informática

Venda Proibida - Distribuição Gratuita

**Fevereiro/2014**

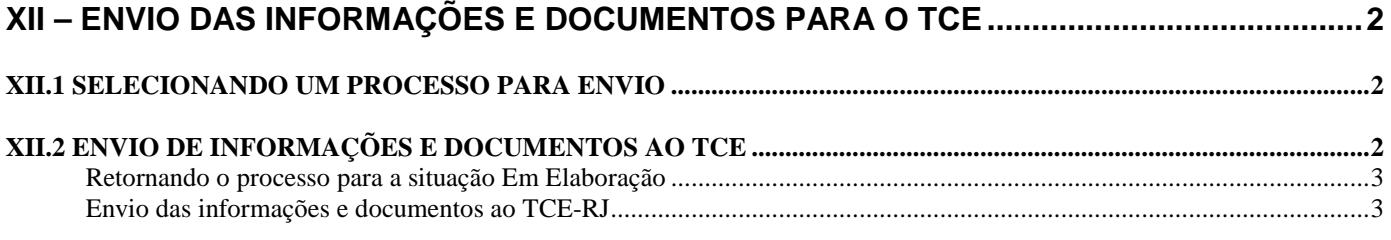

## **XII – ENVIO DAS INFORMAÇÕES E DOCUMENTOS PARA O TCE**

Esta seção explica como o usuário pode enviar as informações e documentos do processo cadastrado no sistema para o TCE-RJ, em atendimento ao preconizado no Art. 3° da Deliberação 260/2013. O envio somente está disponível para os processos na situação "Aguardando Envio". Após o envio ao TCE-RJ, nenhuma alteração poderá ser efetuada nas informações e documentos do processo.

### **XII.1 SELECIONANDO UM PROCESSO PARA ENVIO**

Para enviar as informações e documentos do processo cadastrado no sistema para o TCE-RJ é preciso localizar o processo desejado e finalizar a sua elaboração. Para localizar um processo, deve-se utilizar a listagem de processos pendentes da tela principal (manual Parte I, seção -II.1 – Processos Pendentes e Situações) ou a tela de consulta de processos (manual Parte I, seção III Consultar Processos). Uma vez localizado o processo, clique sobre o número do processo para abrir a tela que detalha suas informações. Se o processo já estiver na situação [Aguardando Envio], o sistema abrirá a tela de envio ao TCE-RJ (seção XII.2 – Envio das informações e documentos ao TCE).

Caso o processo ainda esteja na situação [Em Elaboração], o sistema vai abrir a tela de edição das informações do tipo de processo correspondente. A explicação sobre o funcionamento destas telas pode ser obtida nas seções deste manuais dedicadas a cada um dos tipos de processos. No passo 10 – Verificar Pendências, de cada tipo de processo, o usuário pode conferir se o preenchimento das informações e documentos apresenta algum erro e verificar os alertas de preenchimentos. Caso não exista erro, o usuário deve clicar sobre o botão [Finalizar elaboração], para alterar a situação do processo para [Aguardando envio]. Neste momento, o sistema irá direcionar o usuário para a tela de envio ao TCE (seção XII.2 – Envio das informações e documentos ao TCE).

### **XII.2 ENVIO DE INFORMAÇÕES E DOCUMENTOS AO TCE**

A tela de envio é apresentada na figura abaixo. No topo da tela o usuário pode conferir as informações principais acerca do processo selecionado para envio ao TCE-RJ.

ver<br>Retornar para tela p →

SIGFIS - DELIBERAÇÃO 260

## Enviar Processo ao TCE

#### Processo

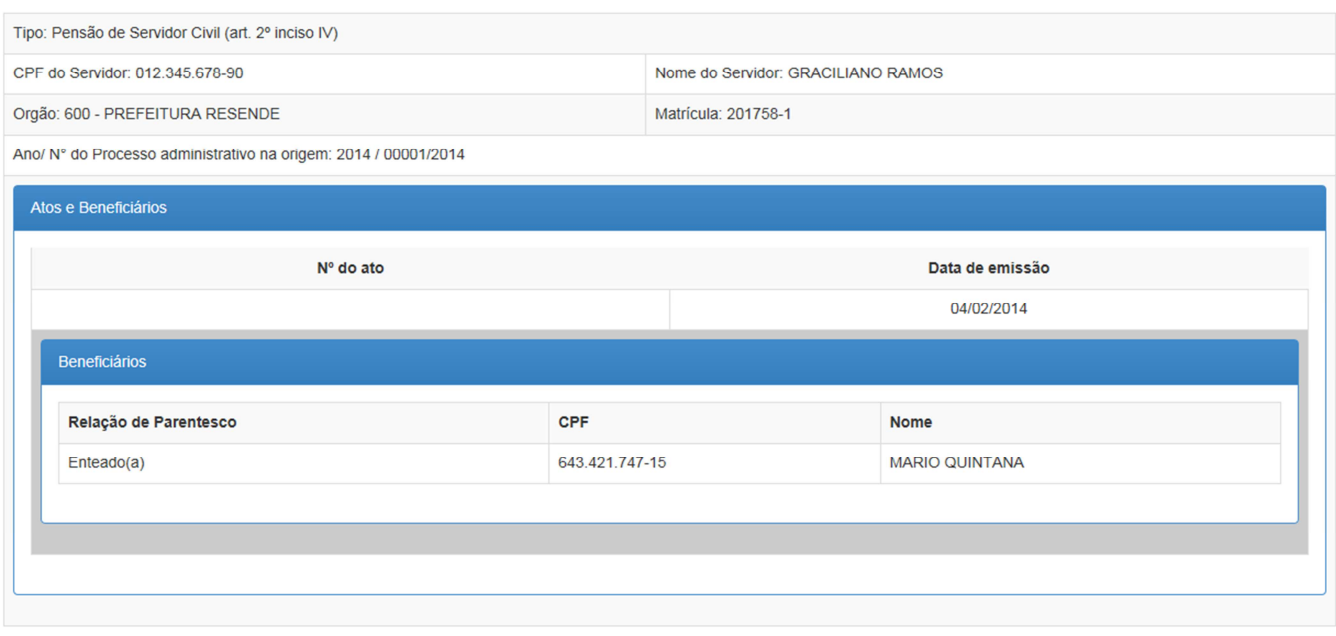

■ Certifico que as informações digitadas no sistema e os documentos assinados digitalmente e encaminhados de forma eletronica conferem com os originais que constam do processo administrativo originário

Certifico que os documentos encaminhados de forma eletrônica estão visíveis e possuem qualidade que permitam a análise por parte do TCE-RJ

Retornar para Elaboração Enviar ao TCE

#### Figura XII.2-1 – Tela de envio de informações e documentos ao TCE-RJ

#### **Retornando o processo para a situação Em Elaboração**

Na tela de envio o usuário pode voltar o processo para a situação [Em elaboração]. Para isso, clique sobre o botão [Retorna para elaboração]. Automaticamente o sistema irá direcionar o usuário para a tela de edição das informações do tipo de processo correspondente. Desta forma, o usuário poderá conferir e, se desejar, alterar todas as informações e documentos do processo. Somente os processos na situação [Em elaboração] podem ser alterados.

#### **Envio das informações e documentos ao TCE-RJ**

Antes de efetuar o envio, o usuário deve marcar as duas opções que são apresentadas na tela de envio, certificando que:

- 1. As informações digitadas no sistema e os documentos assinados digitalmente e encaminhados de forma eletrônica conferem com os originais que constam do processo administrativo originário.
- 2. Os documentos encaminhados de forma eletrônica estão visíveis e possuem qualidade que permitam a análise por parte do TCE-RJ

Após certificar as duas condições acima, o sistema habilitará o botão para o envio das informações e documentos.

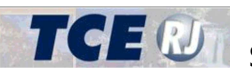

TCE M SIGFIS – Sistema Integrado de Gestão Fiscal Módulo Deliberação 260

O sistema irá registrar o usuário como sendo o responsável pela entrega das informações no TCE-RJ Cabe ressaltar que o usuário do SIGFIS responsável por este envio não precisa ter certificação digital nem ser o servidor que assinou digitalmente os documentos encaminhados através do sistema. Porém, ele é responsável por conferir e assegurar que as informações e documentos registrados no sistema correspondem aos elementos constitutivos do processo administrativo originário.

Após clicar no botão [Enviar], o sistema transmite todas as informações e documentos e abre eletronicamente um processo no TCE-RJ para análise dos atos para registro. O sistema irá exibir, conforme a figura abaixo, o número do processo TCE aberto. É recomendável imprimir a tela com o este número e com a informação da data e hora de envio. Este número do processo no TCE-RJ pode ser utilizado para consultar o andamento do processo e deverá ser utilizado em futuras comunicações, ofícios e respostas a cerca do processo transmito junto ao TCE-RJ.

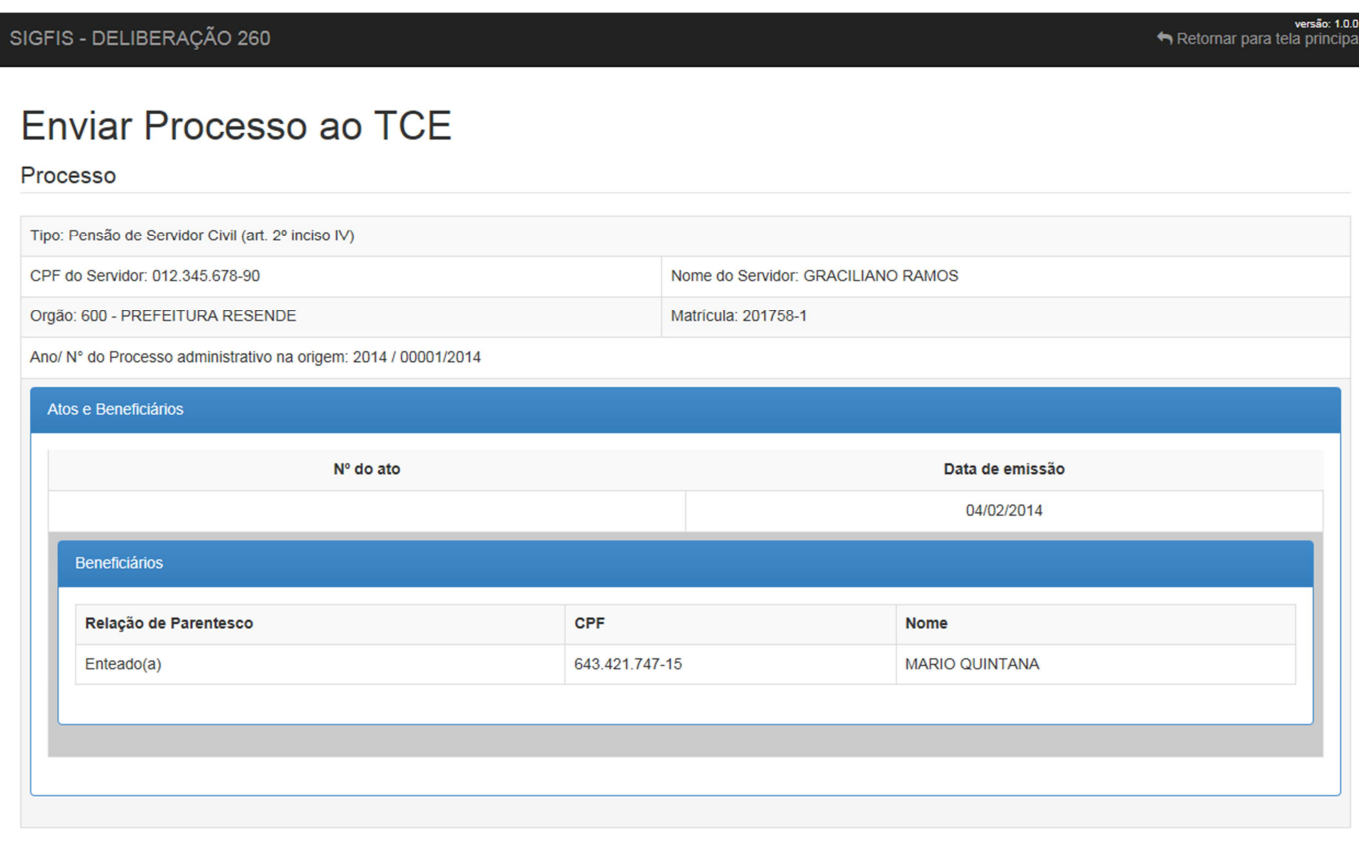

N° do processo TCE-RJ: 217656-3/2014

Processo recebido com sucesso às 21:50 de 26 de fevereiro de 2014

Imprimir

Figura XII.2-2 – Tela com o número do processo do TCE-RJ aberto após o envio

Após a transmissão, o processo passa para a situação [Enviado] e não poderá ser mais alterado. O usuário deve aguardar o trâmite do processo no TCE-RJ. Caso seja preciso alterar alguma informação ou documento, ou enviar algum documento complementar, ou mesmo responder a um ofício ou comunicação ao TCE-RJ o usuário pode optar por uma das três alternativas abaixo:

- 1. Protocolar no TCE-RJ o documento ou ofício de resposta, em papel;
- 2. Encaminhar de forma eletrônica e assinada digitalmente, através do SICODI, o documento ou ofício de resposta. Para maiores informações, consulte a documentação do SICODI;

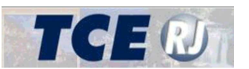

TCE M SIGFIS – Sistema Integrado de Gestão Fiscal Módulo Deliberação 260

3. Encaminhar de forma eletrônica e assinada digitalmente, através do módulo Protocolo Eletrônico do SIGFIS, o documento ou ofício de resposta. Para maiores informações, consulte a documentação do SIGFIS;